## $\begin{array}{c|c|c|c|c|c|c|c|c} \hline 1 & 1 & 1 & 1 & 1 \\ \hline 1 & 1 & 1 & 1 & 1 & 1 \\ \hline \end{array}$ **CISCO**

# Release Notes for Cisco Cyber Vision Release 4.2.1 - 4.2.2

For users upgrading to 4.2.2 from previous versions, please read the [Cisco](#page-4-0)  [Cyber Vision](#page-4-0) 4.2.2 update procedure carefully.

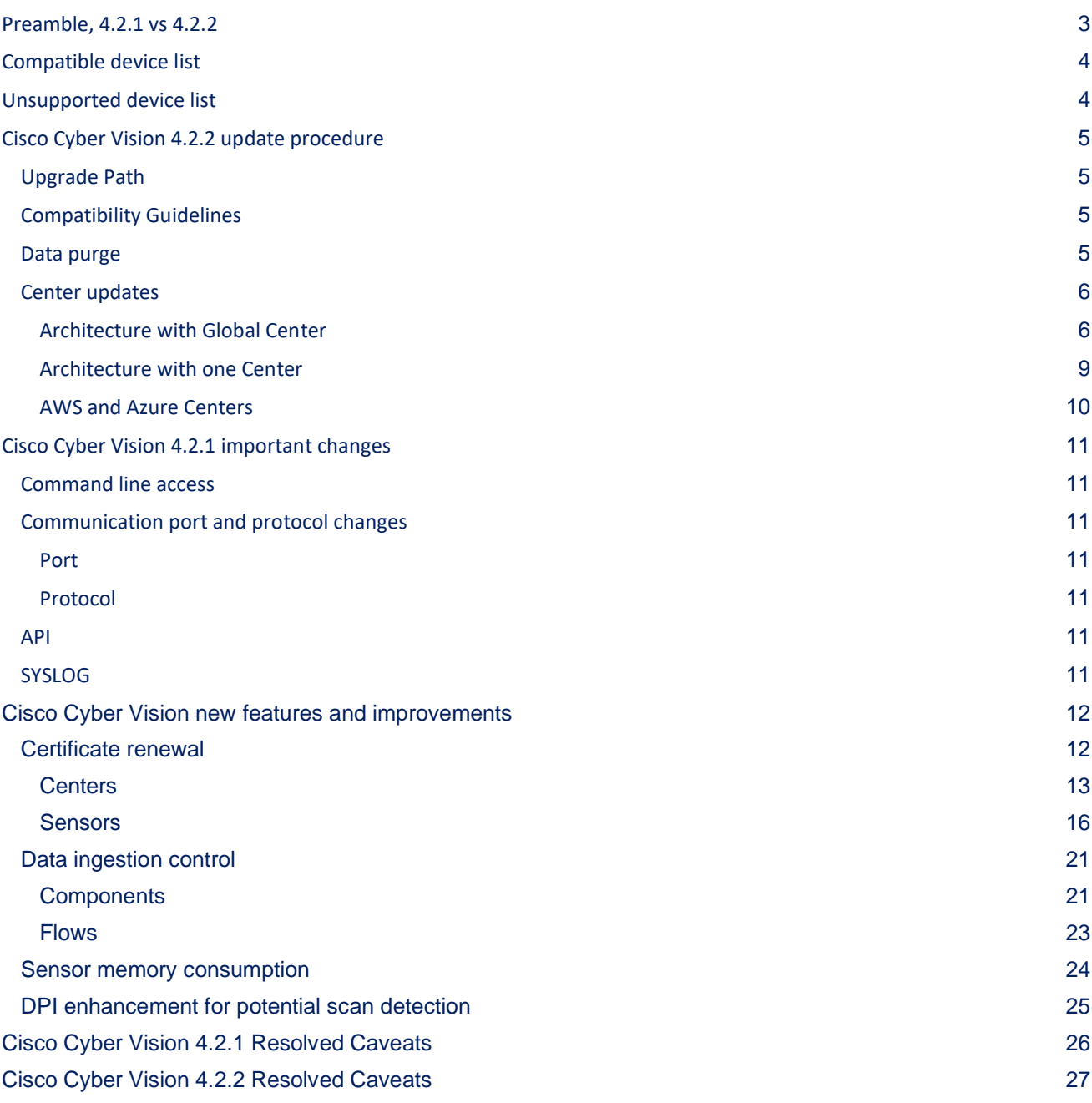

**Cisco Systems, Inc.** www.cisco.com

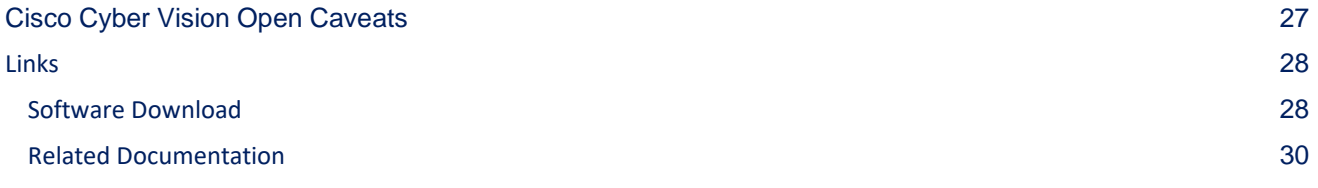

**Cisco Systems, Inc.** www.cisco.com

## <span id="page-2-0"></span>**Preamble, 4.2.1 vs 4.2.2**

An important defect has been discovered in Cisco Cyber Vision 4.2.1 (defect CSCwf75759). This defect affects the performance of the preset data computation. A user may wait several hours before seeing the preset data on the user interface. This defect doesn't affect the rest of the product.

Release 4.2.2 contains a fix for that defect. All customers must upgrade the release 4.2.1 to release 4.2.2.

## <span id="page-3-0"></span>**Compatible device list**

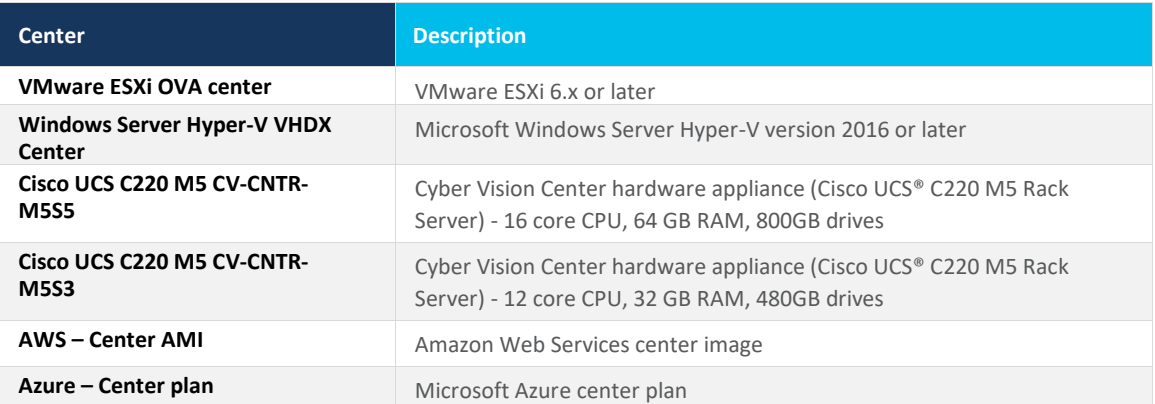

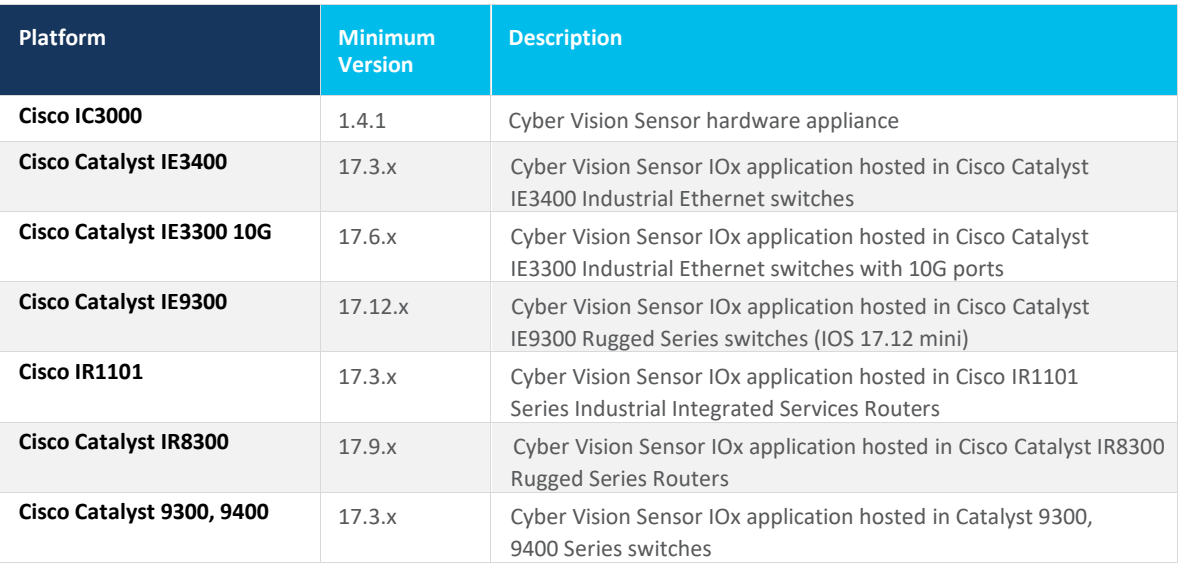

## <span id="page-3-1"></span>**Unsupported device list**

As of version 4.2.0, [Sentryo hardware is no longer supported.](https://www.cisco.com/c/en/us/products/collateral/security/cyber-vision/sentryo-products-eol.html)

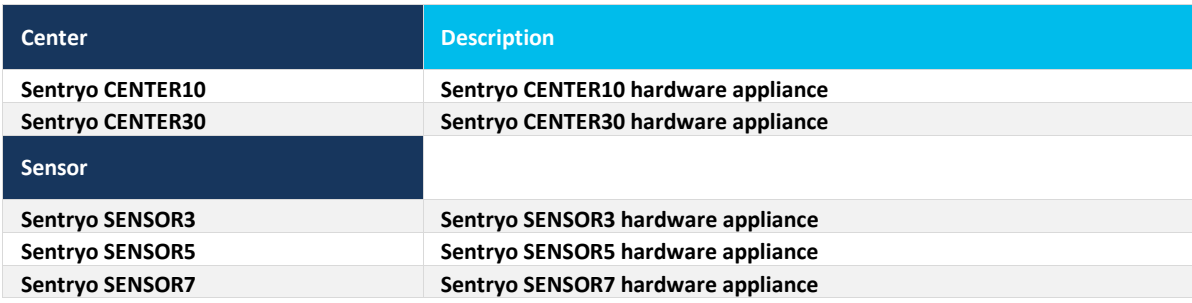

## <span id="page-4-0"></span>**Cisco Cyber Vision 4.2.2 update procedure**

Cisco Cyber Vision 4.2.2 update procedure will depend on the architecture deployed and the tool used to deploy it.

## <span id="page-4-1"></span>**Upgrade Path**

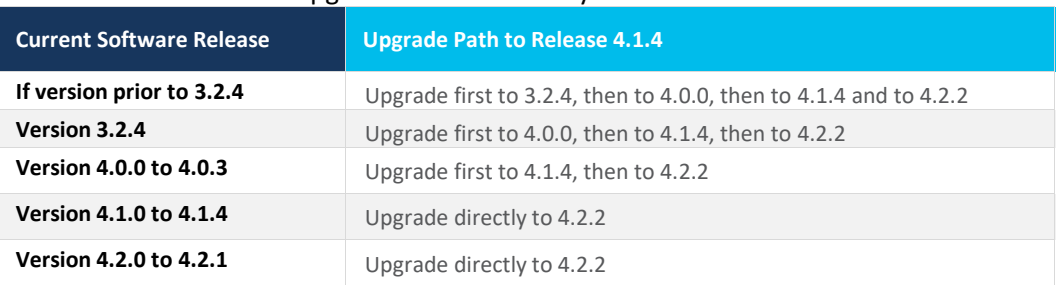

#### Upgrade Path to Cisco Cyber Vision 4.2.2

### <span id="page-4-2"></span>**Compatibility Guidelines**

There is downward compatibility of one version between the Global Center and the Center with sync and sensors.

- Global Center (Version N): Compatible with Centers with sync with versions N and N-1. e.g. Global Center version 4.2.0 can manage local Centers with versions 4.2.0 and 4.1.4.
- Center with sync (Version N): Compatible with sensors with versions N and N-1.

e.g. Center with sync version 4.2.0 can manage sensors with versions 4.2.0 and 4.1.4.

### <span id="page-4-3"></span>**Data purge**

The Center database in 4.0.0, 4.0.1, 4.0.2 or 4.0.3 will be migrated to the new 4.1.x and 4.2.0 schemas. All components, activities, flows, events, etc. will be migrated.

The new data retention policies introduced in 4.0.0 are still valid in 4.1.x for event and variables:

- Fyents after 6 months.
- Variables after 2 years.

The flow expiration has been adjusted in 4.2.2 to 7 days maximum.

■ Flows after 7 days.

Once migrated, the following expiration settings will be applied, and the system will run the purge process.

### <span id="page-5-1"></span><span id="page-5-0"></span>**Center updates**

#### **Architecture with Global Center**

**Preliminary checks:** it is highly recommended that you check the health of all Centers connected to the Global Center and of the Global Center itself before proceeding to the update.

To do so, it is recommended to use an SSH connection to the Center and to type the following command:

systemctl --failed

The number of listed sbs-\* units should be 0, otherwise the failure needs to be fixed before the update.

Cisco Cyber Vision system check – 0 failure

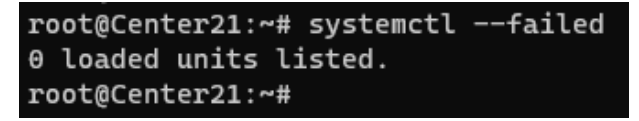

All sbs services need to be running in a normal state before performing an update. If any is listed as failed it must be fixed prior upgrading.

Cisco Cyber Vision system check – example of failure

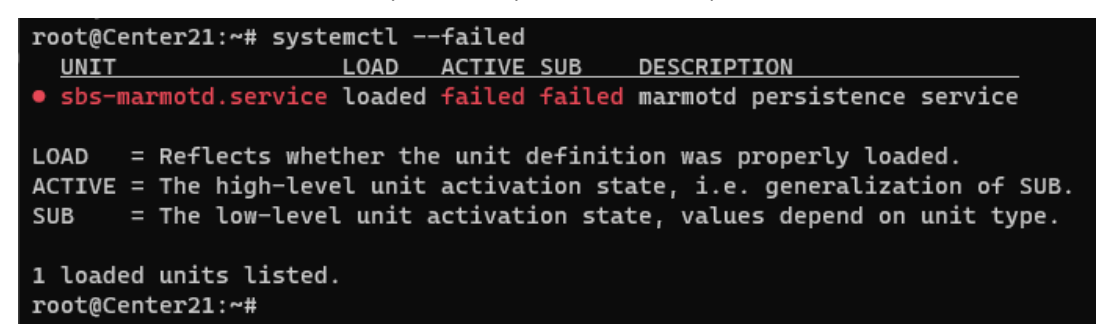

Rebooting of the Center most often solves the issue. If not, please contact the support.

In the case of a distributed architecture, the following steps need to be followed:

- 1. Update the Global Center:
	- a. Either using the Graphical User Interface:
		- o File= CiscoCyberVision-update-combined-4.2.2.dat
		- $\circ$  Navigate to Admin > System, use the System Update button and browse and select the update file.
	- b. Or using the Command Line Interface (CLI):
		- o File= CiscoCyberVision-update-center-4.2.2.dat
		- o Launch the update with the following command:

sbs-update install /data/tmp/CiscoCyberVision-update-center-4.2.2.dat

- 2. Update the Centers connected to the Global Center with the same procedure used for the Global Center (User Interface or CLI).
- 3. Update the sensors from their corresponding Center (not from the Global Center):
	- a. Hardware sensors:
		- i. If you used the combined file to update the Center which owns the sensor, and the SSH connection from the Center to the allowed sensor, the hardware sensors (IC3000 and Sentryo SENSOR's) were updated at the same time.
		- ii. If the Cisco IC3000 sensor was deployed using the Sensor management extension, it can be upgraded by deploying it again.
		- iii. If not, the update needs to be done from the Command Line Interface (CLI):
			- File= CiscoCyberVision-update-sensor-4.2.2.dat
			- Launch the update with the following command:

sbs-update install /data/tmp/CiscoCyberVision-update-sensor-4.2.2.dat

You can check the sensor version on the Administration / Sensor Explorer page, to make sure that the version is 4.2.2.

Note: Cisco Cyber Vision Sensor application should not be updated from the IC3000 Local Manager because the configuration will be lost. In case this is done, the sensor enrollment package needs to be deployed again.

- b. IOx sensors:
	- i. If you have installed the sensors with the sensor management extension, first upgrade the extension and then update the sensors.
		- File = CiscoCyberVision-sensor-management-4.2.2.ext
		- Navigate to Admin > Extensions. In the Actions column, use the update button and browse to select the update file.
		- The Cisco Cyber Vision sensor management extension can also be updated from the CLI with the command:

sbs-extension upgrade /data/tmp/CiscoCyberVision-sensor-management-4.2.2.ext

- ii. Then all sensors need to be updated with the extension, to do so, access the sensor administration page, and use the menu "Manage Cisco devices" / "Update Cisco devices" or use the redeploy button in the sensor's right side panel. A complete procedure is available in the document (part "Cisco Cyber Vision new features and improvements") or in all sensor installation guides from version 4.2.0.
- iii. If you have not installed the sensor with the sensor management extension, the upgrade of the sensor can be performed with the sensor package from the platform Local Manager or from the platform Command Line. This procedure is described in the corresponding sensors installation guides.
	- IE3x00 and IR1101 files = CiscoCyberVision-IOx-aarch64-4.2.2.tar or CiscoCyberVision-IOx-Active-Discovery-aarch64--4.2.2.tar
	- Catalyst 9300 and 9400 and IR8340 files = CiscoCyberVision-IOx-x86-64-4.2.2.tar or CiscoCyberVision-IOx-Active-Discovery-x86-64-4.2.2.tar.

### **Important remark regarding CiscoCyberVision-IOx-x86-64 sensor application update:**

**The sensor update through the Local Manager of a Catalyst 9300, 9400 or IR8340 files is not possible from a release 4.1.2 (or lower) to a release 4.1.3 (or higher) due to the addition of the rspan compatibility. The sensor application needs to be redeployed and the enrollment package uploaded again. Once the update to a release greater than 4.1.2 is done with the redeploy, the standard update procedure could be used for other releases for example 4.2.0 to 4.2.2.** 

Guidelines here:

**[Cisco Cyber Vision Sensor Application for Cisco Switches Installation Guide, Release 4.2.0](https://www.cisco.com/c/en/us/td/docs/security/cyber_vision/publications/Switches/Release-4-2-0/b_Cisco_Cyber_Vision_Sensor_Application_for_Cisco_Switches_Installation_Guide.html)**

- **[procedure with the local manager for the redeploy](https://www.cisco.com/c/en/us/td/docs/security/cyber_vision/publications/Switches/Release-4-2-0/b_Cisco_Cyber_Vision_Sensor_Application_for_Cisco_Switches_Installation_Guide/m_installation-switches.html#Cisco_Generic_Topic.dita_9b79064a-8bdb-49b4-bf1c-583df82e4936)**
- **[Upgrade procedures for standard updates](https://www.cisco.com/c/en/us/td/docs/security/cyber_vision/publications/Switches/Release-4-2-0/b_Cisco_Cyber_Vision_Sensor_Application_for_Cisco_Switches_Installation_Guide/m_maintenance_switches.html)**

**[Cisco Cyber Vision Sensor Application for Cisco IR8340 Installation Guide, Release 4.2.0](https://www.cisco.com/c/en/us/td/docs/security/cyber_vision/publications/IR8340/Release-4-2-0/b_Cisco_Cyber_Vision_Network_Sensor_Installation_Guide_for_Cisco_IR8340.html)**

- [procedure with the local manager for the redeploy](https://www.cisco.com/c/en/us/td/docs/security/cyber_vision/publications/IR8340/Release-4-2-0/b_Cisco_Cyber_Vision_Network_Sensor_Installation_Guide_for_Cisco_IR8340/m_Procedure_with_the_Local_Manager_IRxxxx.html)
- **[Upgrade procedures for standard updates](https://www.cisco.com/c/en/us/td/docs/security/cyber_vision/publications/IR8340/Release-4-2-0/b_Cisco_Cyber_Vision_Network_Sensor_Installation_Guide_for_Cisco_IR8340/m_Upgrade_procedures_IRxxxx.html)**

#### <span id="page-8-0"></span>**Architecture with one Center**

In the case of a single Center, the following steps need to be followed:

- Update the Center:
	- Either using the Graphical User Interface:
		- o File= CiscoCyberVision-update-combined-<LAST-VERSION>.dat
		- $\circ$  Navigate to Admin > System, use the System Update button, and browse and select the update file.
	- Or using the Command Line Interface (CLI):
		- o File= CiscoCyberVision-update-center-<LAST-VERSION>.dat
		- o Launch the update with the following command:

sbs-update install /data/tmp/CiscoCyberVision-update-center-<LAST-VERSION>.dat

- Update the sensors:
	- Hardware sensors:
		- i. If you used the combined file to update the Center which owned the sensor and the SSH connection from the Center to the allowed sensor, the hardware sensors (Cisco IC3000 and Sentryo SENSOR's) were updated at the same time.
		- ii. If the Cisco IC3000 sensor was deployed using the sensor management extension, it can be upgraded by deploying it again.
		- iii. If not, the update needs to be done from the Command Line Interface (CLI):
			- File= CiscoCyberVision-update-sensor-<LAST-VERSION>.dat
			- Launch the update with the following command:

sbs-update install /data/tmp/CiscoCyberVision-update-sensor-<LAST-VERSION>.dat

- IOx sensors:
	- i. If you have installed the sensors with the sensor management extension, first upgrade the extension itself and then all sensors will have to be updated.
		- File = CiscoCyberVision-sensor-management-<LAST-VERSION>.ext
		- Navigate to Admin > Extensions. In the Actions column, use the update button and browse to select the update file.

The Cisco Cyber Vision sensor management extension can also be updated from the CLI with the command:

sbs-extension upgrade /data/tmp/CiscoCyberVision-sensor-management-<LAST-VERSION>.ext

- ii. All sensors need to be updated with the extension. To do so, access the sensor administration page, and use the menu "Manage Cisco devices" / "Update Cisco devices" or use the redeploy button in the sensor's right side panel. A complete procedure is available in the document (part "Cisco Cyber Vision new features and improvements") or in all sensor installation guides from version 4.2.0.
- iii. If you have not installed the sensor with the sensor management extension, the upgrade of the sensor can be performed with the sensor package from the Local Manager platform or from the Command Line Interface. This procedure is described in the corresponding sensors installation guides.
	- IE3x00 and IR1101 files = CiscoCyberVision-IOx-aarch64-4.2.2.tar or CiscoCyberVision-IOx-Active-Discovery-aarch64-4.2.2.tar
	- Catalyst 9300 and 9400 and IR8340 files = CiscoCyberVision-IOx-x86-64-4.2.2.tar or CiscoCyberVision-IOx-Active-Discovery-x86-64-4.2.2.tar.

#### **Important remark regarding CiscoCyberVision-IOx-x86-64 sensor application update:**

**Sensor update through the Local Manager of a Catalyst 9300, 9400 or IR8340 files is not possible from a release 4.1.2 (or lower) to a release 4.1.3 (or higher) due to the addition of the rspan compatibility. The sensor application needs to be deployed again and the enrollment package uploaded again. Once the update to a release greater than 4.1.2 is done with the redeploy, the standard update procedure could be used for other releases for example 4.2.0 to 4.2.2.** 

Guidelines here:

**[Cisco Cyber Vision Sensor Application for Cisco Switches Installation Guide, Release 4.2.0](https://www.cisco.com/c/en/us/td/docs/security/cyber_vision/publications/Switches/Release-4-2-0/b_Cisco_Cyber_Vision_Sensor_Application_for_Cisco_Switches_Installation_Guide.html)**

- **[procedure with the local manager for the redeploy](https://www.cisco.com/c/en/us/td/docs/security/cyber_vision/publications/Switches/Release-4-2-0/b_Cisco_Cyber_Vision_Sensor_Application_for_Cisco_Switches_Installation_Guide/m_installation-switches.html#Cisco_Generic_Topic.dita_9b79064a-8bdb-49b4-bf1c-583df82e4936)**
- **[Upgrade procedures for standard updates](https://www.cisco.com/c/en/us/td/docs/security/cyber_vision/publications/Switches/Release-4-2-0/b_Cisco_Cyber_Vision_Sensor_Application_for_Cisco_Switches_Installation_Guide/m_maintenance_switches.html)**

**[Cisco Cyber Vision Sensor Application for Cisco IR8340 Installation Guide, Release 4.2.0](https://www.cisco.com/c/en/us/td/docs/security/cyber_vision/publications/IR8340/Release-4-2-0/b_Cisco_Cyber_Vision_Network_Sensor_Installation_Guide_for_Cisco_IR8340.html)**

- **[procedure with the local manager for the redeploy](https://www.cisco.com/c/en/us/td/docs/security/cyber_vision/publications/IR8340/Release-4-2-0/b_Cisco_Cyber_Vision_Network_Sensor_Installation_Guide_for_Cisco_IR8340/m_Procedure_with_the_Local_Manager_IRxxxx.html)**
- **[Upgrade procedures for standard updates](https://www.cisco.com/c/en/us/td/docs/security/cyber_vision/publications/IR8340/Release-4-2-0/b_Cisco_Cyber_Vision_Network_Sensor_Installation_Guide_for_Cisco_IR8340/m_Upgrade_procedures_IRxxxx.html)**

#### <span id="page-9-0"></span>**AWS and Azure Centers**

In case of a Center deployed in AWS or Azure, follow the procedure described in Architecture with one Center hereabove.

## <span id="page-10-1"></span><span id="page-10-0"></span>**Cisco Cyber Vision 4.2.1 important changes**

### **Command line access**

In 4.1.0, a major change regarding the Center Command Line Interface (CLI) access through serial console or SSH was made. The user root is no longer usable to establish the connection. A new user called 'cv-admin' must be used. This user has limited rights and many CLI commands will require permission elevation:

- prefix the command with "sudo".
- or open a root shell using "sudo -i" and enter a command.

### <span id="page-10-3"></span><span id="page-10-2"></span>**Communication port and protocol changes**

**Port** No modification in 4.2.1.

<span id="page-10-4"></span>**Protocol** No modification in 4.2.1.

### <span id="page-10-5"></span>**API**

<span id="page-10-6"></span>No modification in 4.2.1.

### **SYSLOG**

No modification in 4.2.1.

## <span id="page-11-1"></span><span id="page-11-0"></span>**Cisco Cyber Vision new features and improvements**

## **Certificate renewal**

A Cisco Cyber Vision system uses several certificates. Each component has its own certificate to manage its secure communications.

Cisco Cyber Vision system certificates

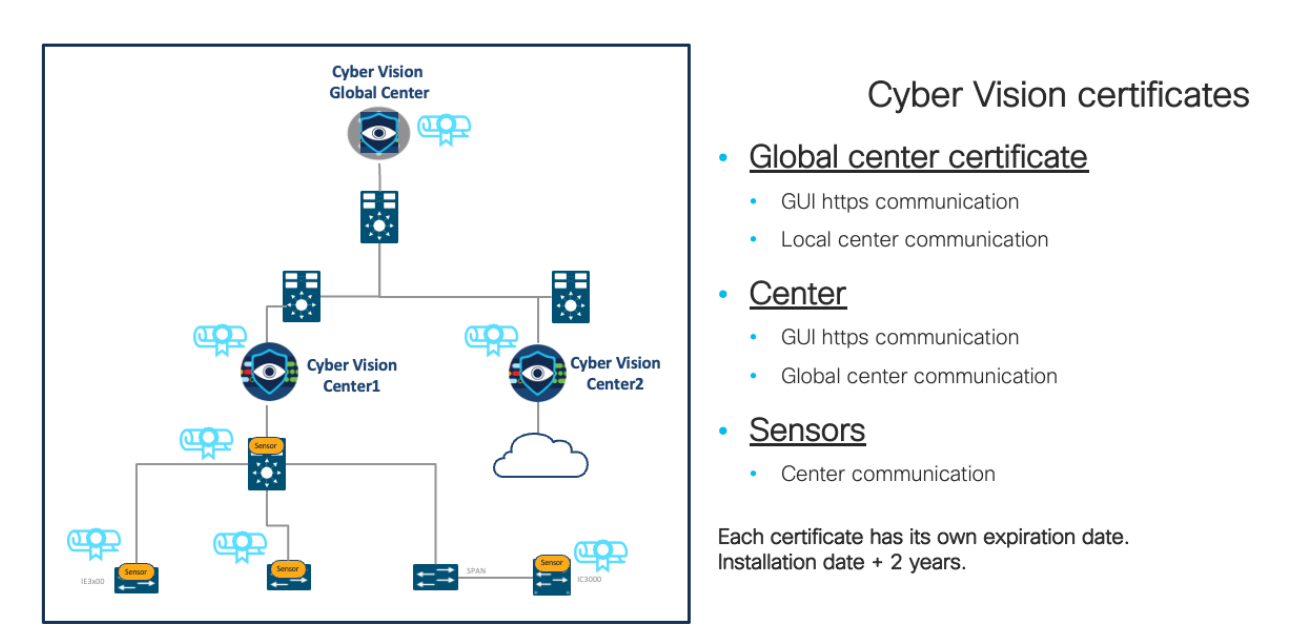

The certificates generated by Cisco Cyber Vision have a validity of two years. In versions prior to 4.2.1 certificate renewals needed to be done manually from the Command Line (CLI). In version 4.2.1 there are two new features assist the user:

- 1. An automatic certificate renewal for Centers.
- 2. Cisco Cyber Vision user interface offers several ways to generate certificates when automatic certificate renewal is not possible.

#### <span id="page-12-0"></span>**Centers**

#### **Autorenewal:**

In a standard situation, a Center (connected to a Global Center or not, or a Global Center) will renew its certificate automatically. No user action is required.

#### **User warnings**

In case of problem during the renewal process, errors will be displayed on the Cisco Cyber Vision User Interface and the user will have some actions to do manually.

Error messages will appear on the Cisco Cyber Vision UI as the user access the system. Links to renew the certificate will also be displayed.

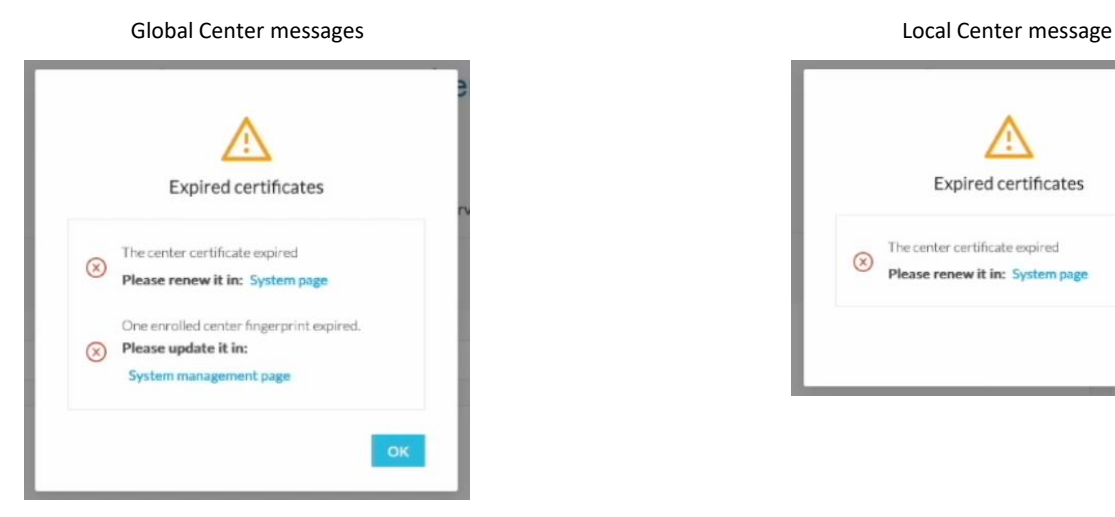

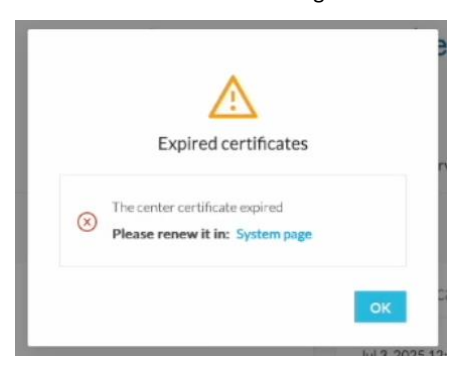

At the same time:

A banner will appear at the top right corner of the UI, to warn the user:

Certificate expiration banner

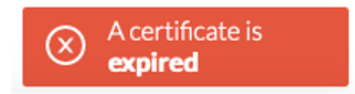

A single click on the banner will give access to further action details:

Certificate expiration banner details

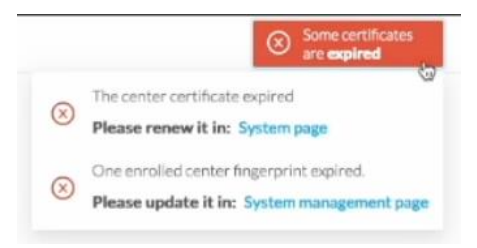

A toast will appear at the bottom left of the UI, to warn the user of a certificate expiration and propose a link to renew it:

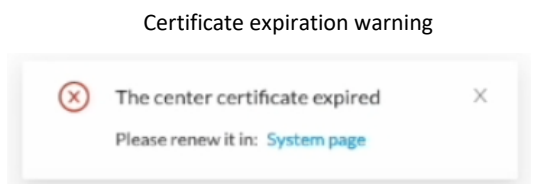

#### **Manual renewal**

To manually renew the Center certificate (Center, Center connected to a Global Center or a Global center) navigate in Cisco Cyber Vision > Admin > System. A message will appear for renewal of the certificate:

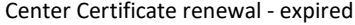

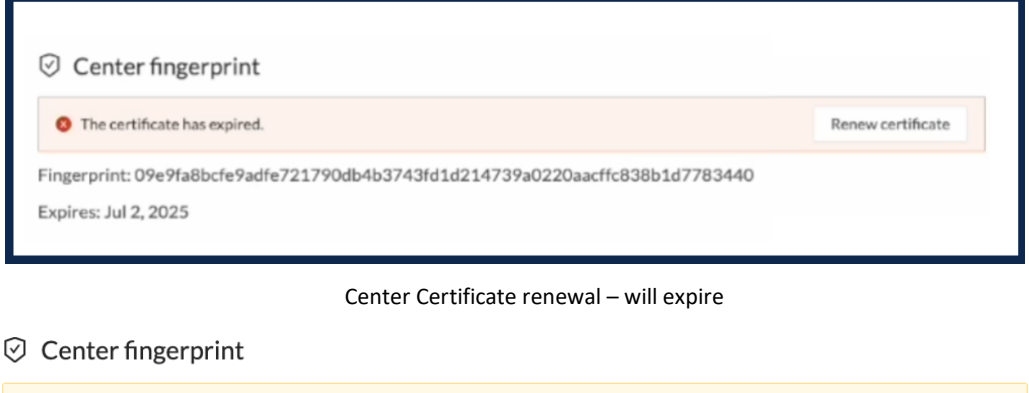

**O** The certificate will expire soon. Renew certificate Fingerprint: 3b8af2f4d60235363995b13ab7280eaaf53447321b6d12a64221f2baa4738df1 Expires: Jun 19, 2023

If the certificate used is not an external certificate, the web page needs to be reloaded to consider the new certificate.

Once done, if the system is made of Centers connected to a Global Center the different fingerprints will have to be updated. Messages will indicate that fingerprints need to be updated, like below:

- 1. Case of a certificate update on a Center connected to a Global Center:
	- a message clearly states what the user needs to do on the connected Center:

film Enroll to a Global Center

Center enrolled but disconnected, due to the update of the certificate of this center. Certificate fingerprint must be updated in the Global Center System Management page.

• On the Global Center a button is available to update the fingerprint.

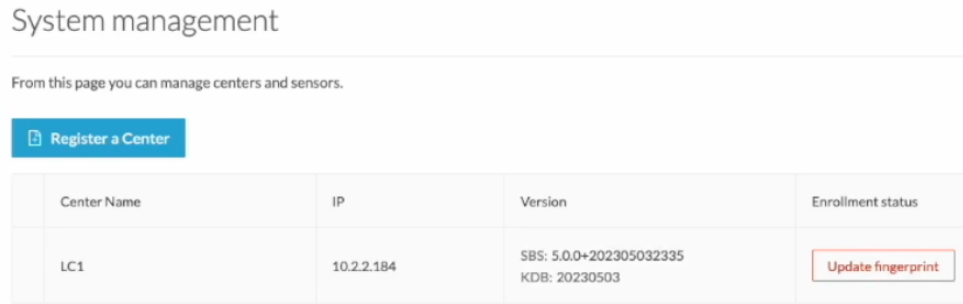

The fingerprint of the Center connected to a Global Center is available in the admin menu, on the system page.

- 2. Case of a certificate update on a Global Center:
	- a. a message indicates on the Global Center that the Global Center fingerprint is outdated in a particular connecter Center:

#### System management

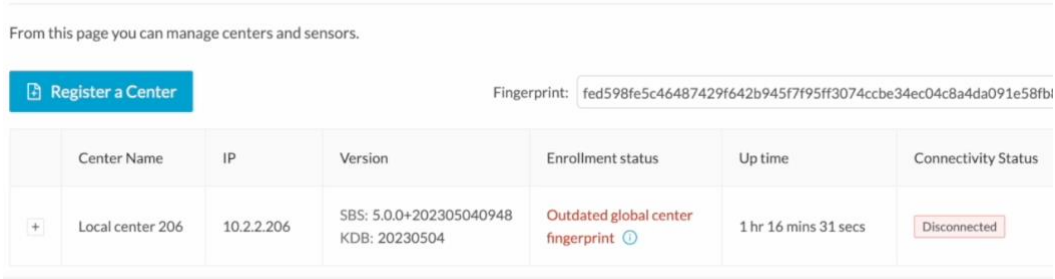

• a message clearly states what the user needs to do on the connected Center:

film Enroll to a Global Center

Center enrolled but disconnected, due to the update of the certificate of the Global Center.

*₫* Update Global Center Fingerprint

The fingerprint of the Global Center is available in the Cisco Cyber Vision UI > Admin > System.

Release Notes for Cisco Cyber Vision Release 4.2.2

#### <span id="page-15-0"></span>**Sensors**

For the sensor certificates, the user must renew the certificates from the UI. No auto renewal is available in version 4.2.1.

#### **User warnings**

The system will warn the user when it's time to renew the sensors' certificates.

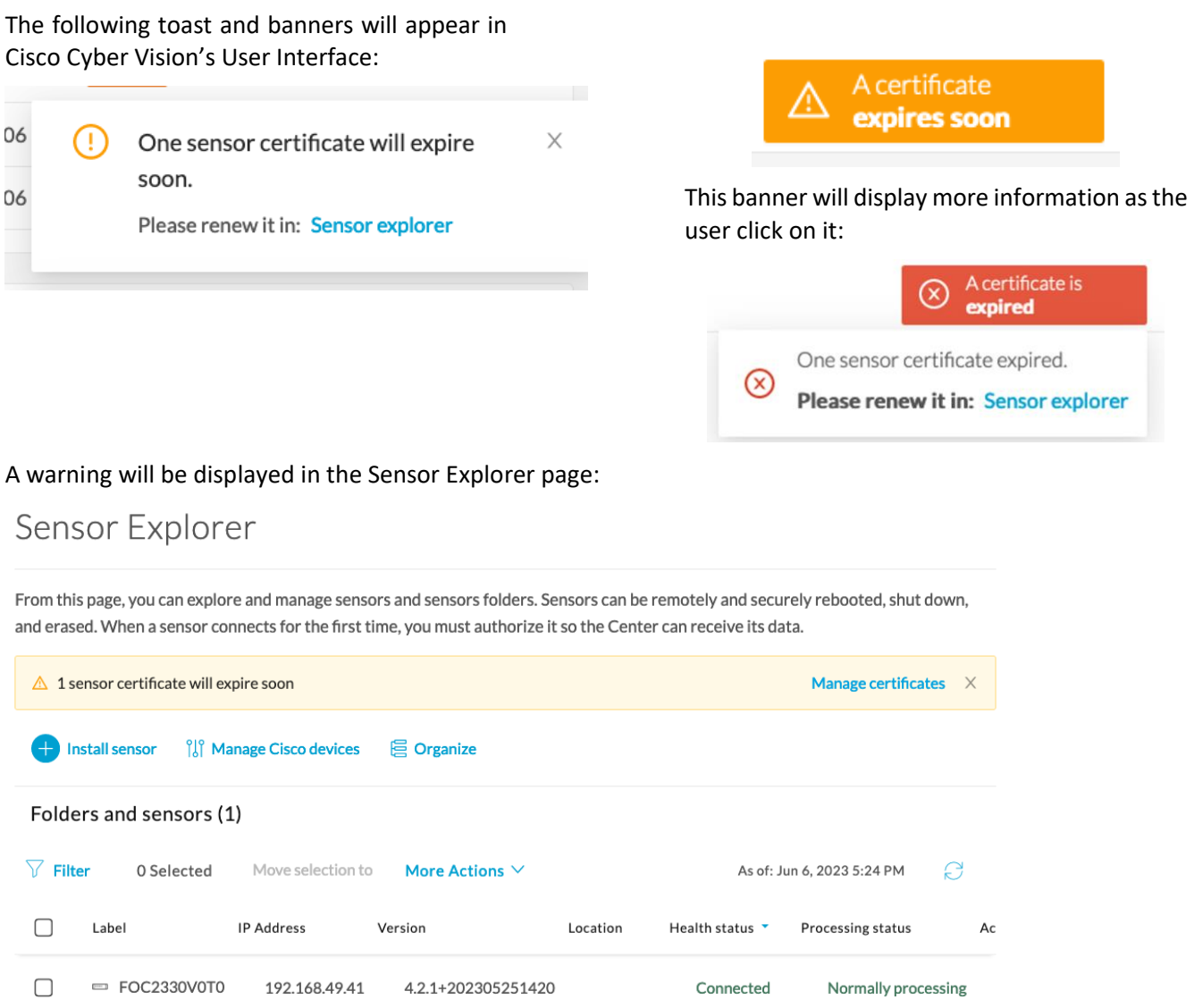

Release Notes for Cisco Cyber Vision Release 4.2.2

#### **Sensor certificate renewal**

To renew the sensor certificates a menu is now available in the Sensor Explorer page, under the Manage Cisco devices dropdown menu.

#### Sensor Certificate renewal – Manage certificates.

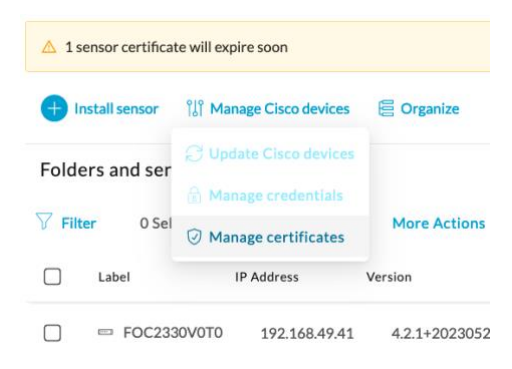

#### A new menu is available to check sensor certificates and renew them.

#### Sensor Certificate renewal – Manage sensor certificates.

**MANAGE SENSORS CERTIFICATES** 

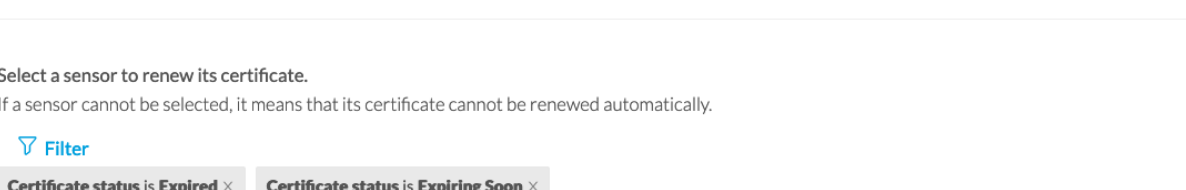

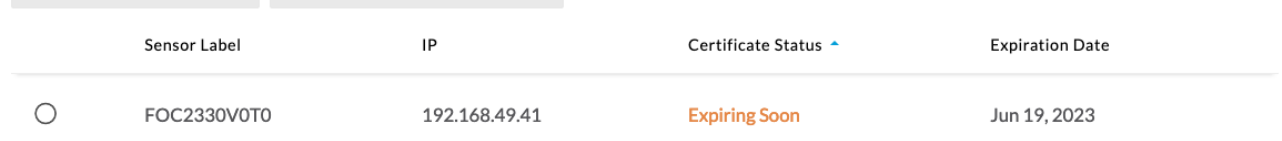

 $\times$ 

Once the sensor is selected in the list, the user must click the Renew Certificate button. The certificate will be renewed and automatically sent to the sensor if the sensor communication is still up.

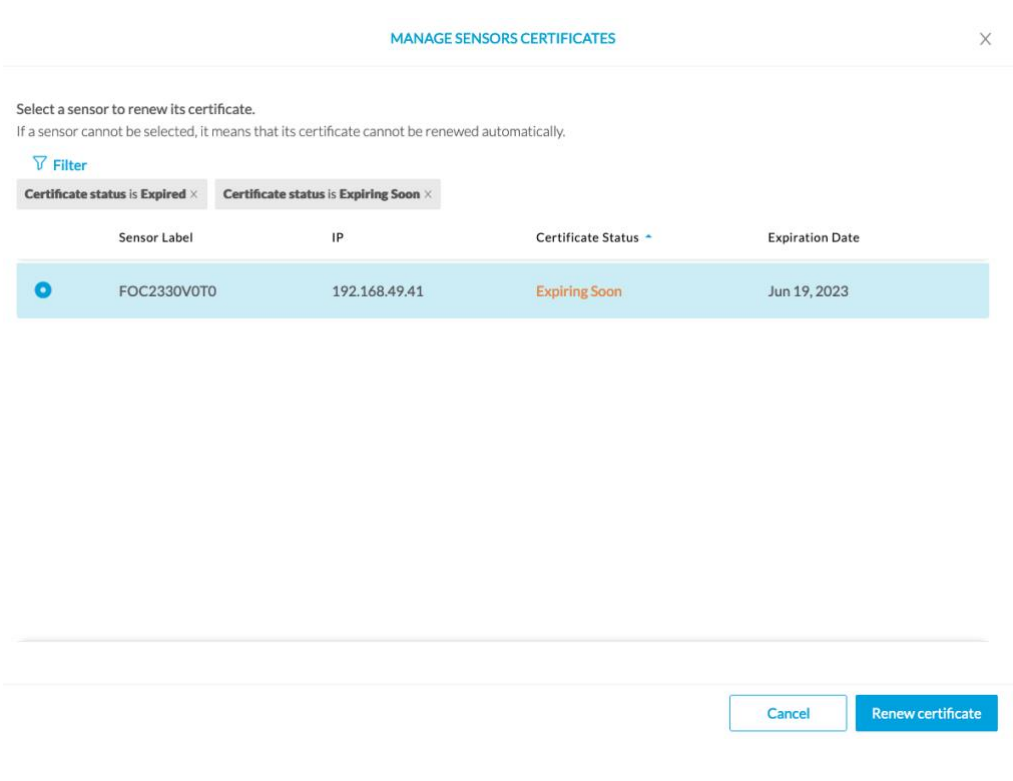

Sensor Certificate renewal – Renew certificate.

The new expiration date will be displayed on the table:

Sensor Certificate renewal – New expiration date.

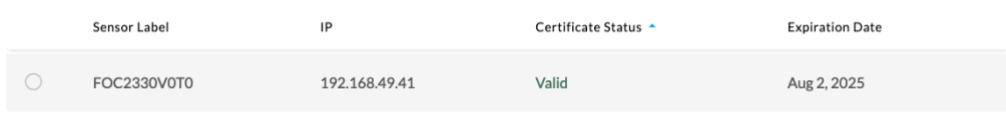

#### **Sensor certificate renewal after expiration**

In case of certificate expiration, communication with the sensor is no longer possible if the sensor was deployed manually (without the sensor management extension). In this case, the certificate could still be renewed but it must be sent to the sensor manually. The certificate is part of the enrollment package.

The user just needs to generate a new enrollment package and send it to the sensor application.

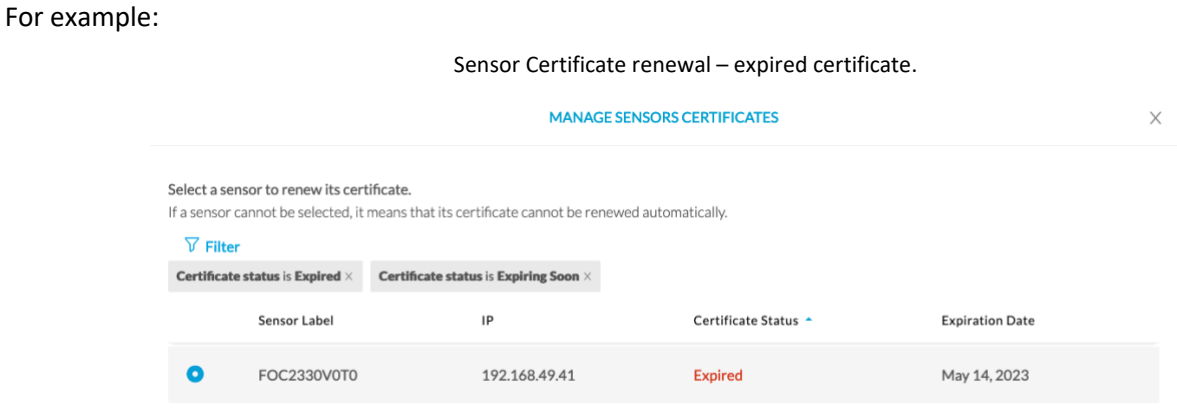

The certificate must first be renewed with the process explained above. When the user will click on the Renew Certificate button a specific popup will appear which indicates that the provisioning package must be sent to the sensor:

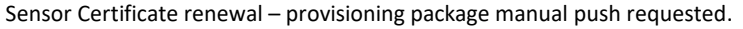

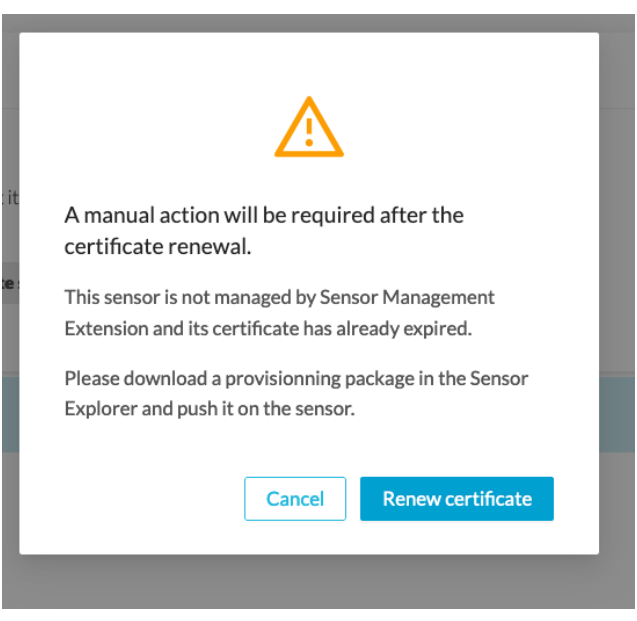

The provisioning package can be sent to the sensor application through the Cisco IOX Local Manager. The different steps are explained in the different sensor installation guides.

Sensor Certificate renewal – provisioning package uploaded in IOX.

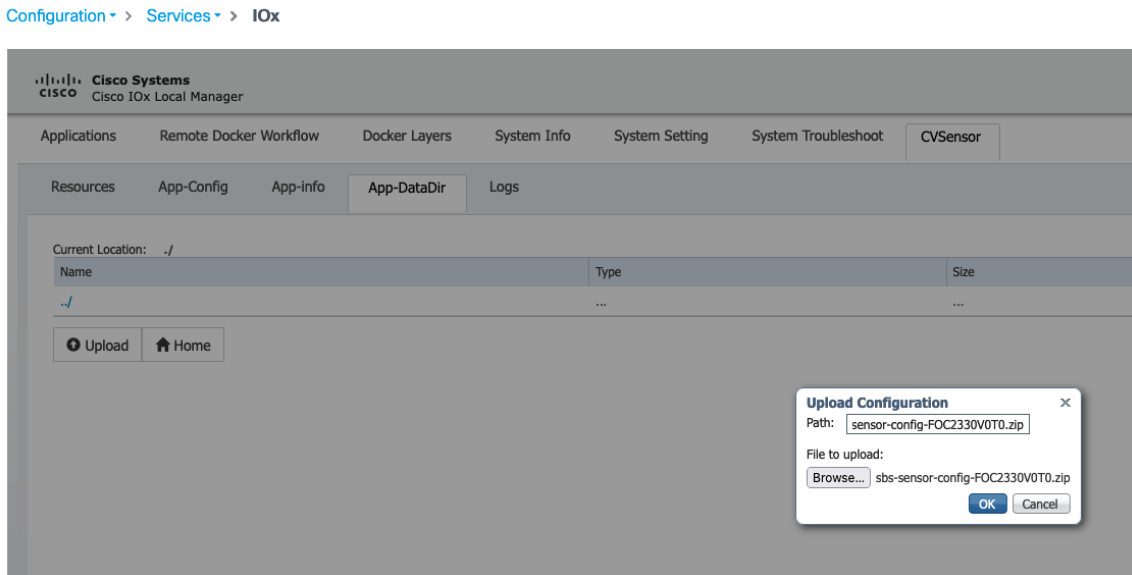

### <span id="page-20-0"></span>**Data ingestion control**

Cisco Cyber Vision version 4.2.1 contains two new controls in the Center and the Center with Global Canter's data ingestion chain.

- 1. A limit has been added to the system to control the number of components in the database.
- 2. New default settings have been added for flow ingestion:
	- a. By default, flow storage is disabled in new Centers.
	- b. If flow storage is enabled, flows will be purged after 7 days of inactivity.

#### <span id="page-20-1"></span>**Components**

In Cisco Cyber Vision, a component represents an object of the industrial network from a network point of view. It can be the network interface of a PLC, a PC, a SCADA station, etc., or a broadcast or multicast address. To protect the system the number of components stored in the database is now limited.

When the system contains more than 120 000 components a warning is displayed to inform the user that a purge must be performed. A new purge menu is now available in the Admin page to purge components based on several criteria.

Component limit – storage is almost at the limit.

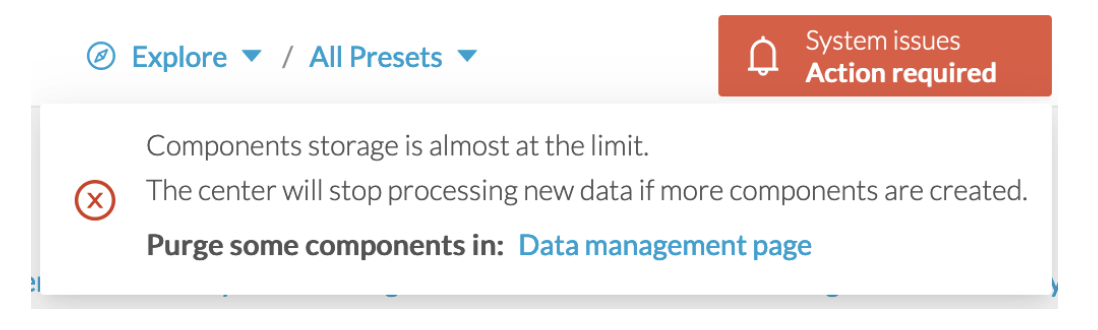

If the system reaches 150 000 components the ingestion will stop. Incoming sensor data will not be treated nor stored and be directly deleted. A warning will be displayed on the user interface to inform the user.

Component limit – storage exceeded.

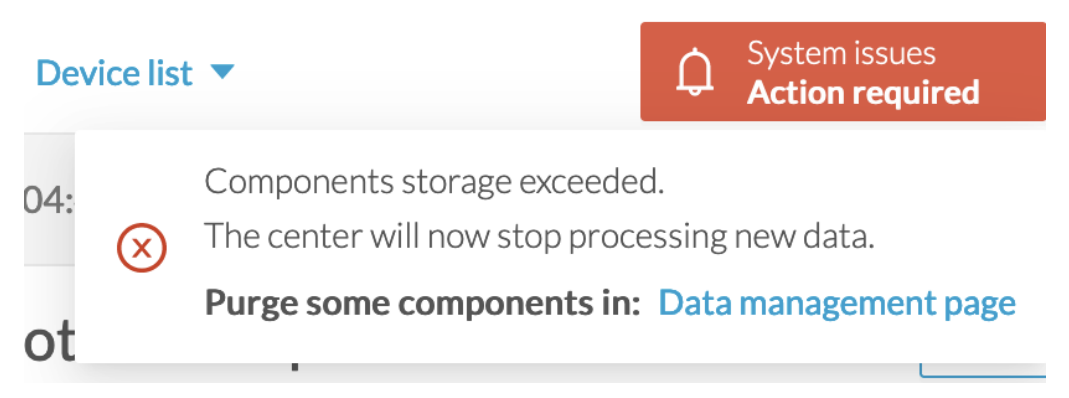

Cisco Cyber Vision version 4.2.1 allows the user to select which components can be deleted in the data purge menu based on:

- the component type (External, IT or OT),
- their IP subnet,
- their inactivity,
- their creation time.

#### Component limit – component purge

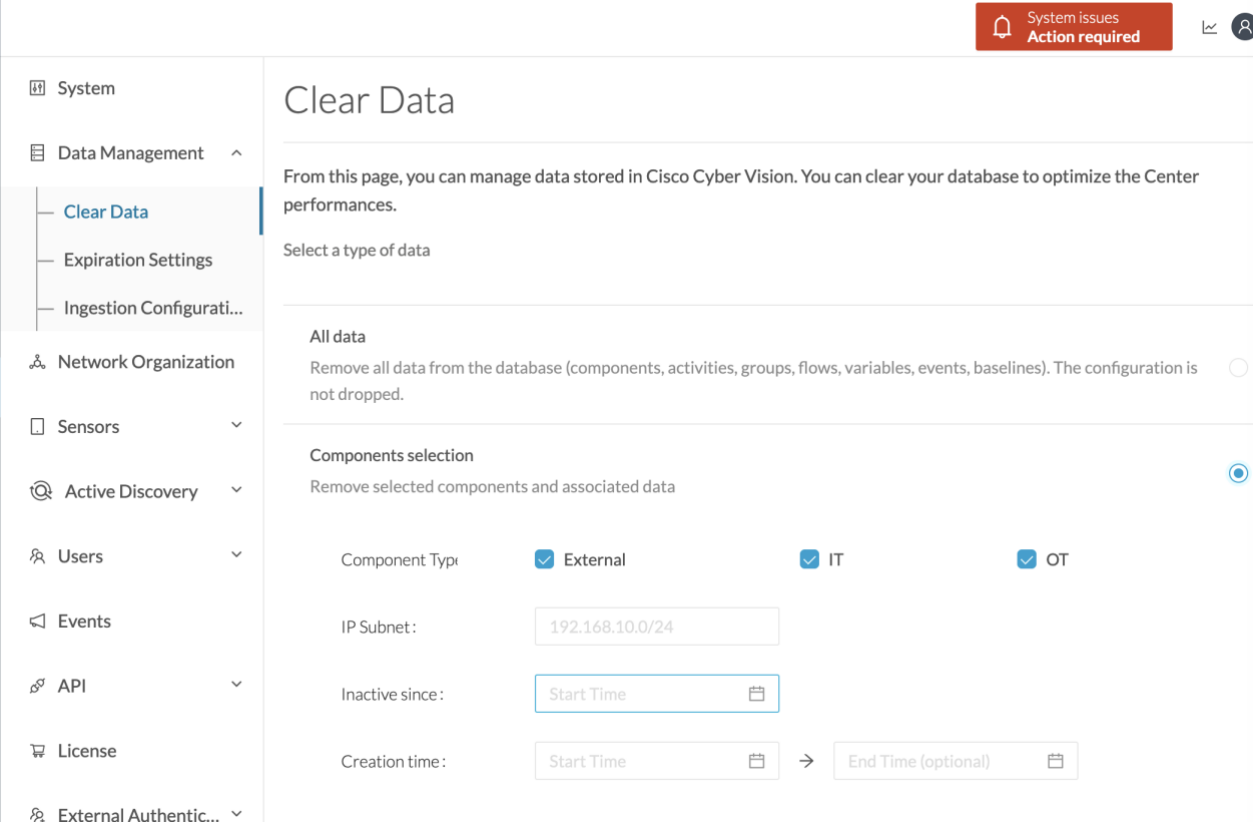

#### <span id="page-22-0"></span>**Flows**

Cisco Cyber Vision version 4.2.1 brings several changes regarding flow storage:

- Flow storage is disabled by default.
- Flow purge expiration period is now set to 7 days.

Flow storage will be disabled in recently deployed Centers. Default settings will be:

Flow storage - default configuration

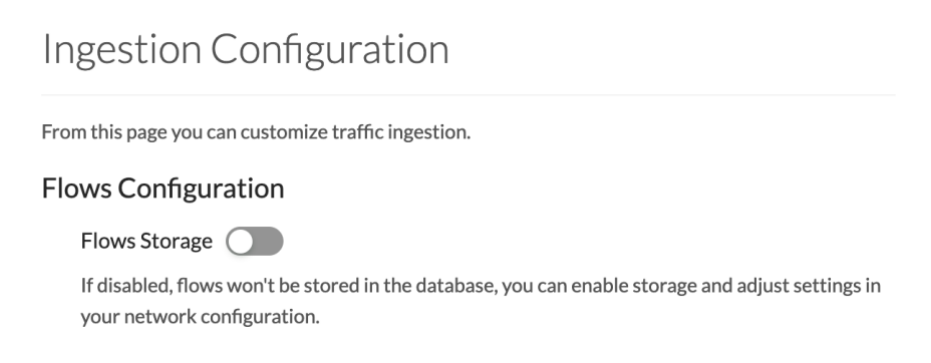

In the User Interface several messages were added to indicate to the user that features may be limited due to absence of flows in the database. For example, in the activity technical sheet, a warning is now visible at the top of the flows table to explain why the table is empty.

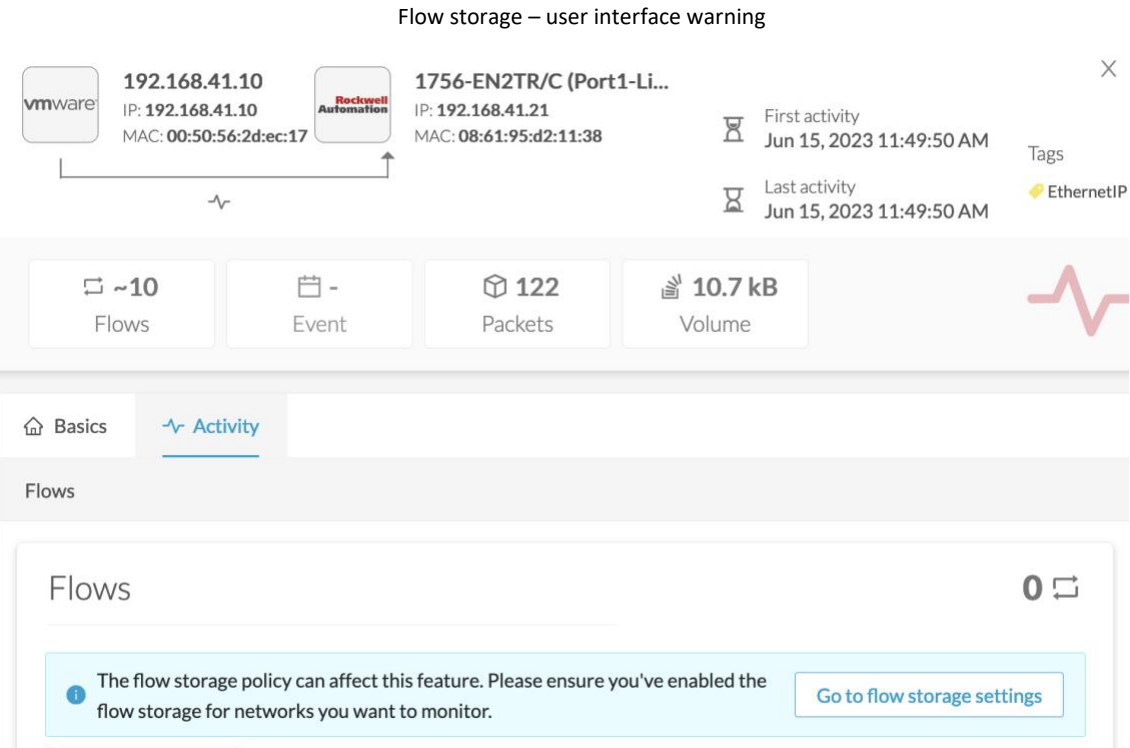

If flow storage is enabled, an automatic purge will occur on flows when a period of inactivity exceeds 7 days. Version 4.2.0 allowed the user to set the inactivity period. Version 4.2.1 has now a fixed period of inactivity to prevent any performance issue.

**Cisco Systems, Inc.** www.cisco.com

### <span id="page-23-0"></span>**Sensor memory consumption**

Several issues were reported regarding sensor application reboots due to over memory consumption. Many customer issues were addressed protocol per protocol over time. To be more resilient and avoid sensor issues, sensors' memory consumption is limited to their available memory in version 4.2.1. Ways to limit all non-fixed RAM buffers based on the available memory were added.

DPI is a resource-intensive activity which may use a lot of CPUs and RAM. Usage depends on the number of packets received per second, protocol complexity, request/response matching and quality of captured traffic. Traffic with lost packets or segments will require effort to reconstitute a complete exchange (reassembly, defragmentation).

CPU usage will be highly linked to:

- The amount of traffic (packets per second).
- The complexity of the DPI:
	- i. In-depth protocol analysis.
	- ii. Number of extracted properties.

RAM usage is more complex:

- Some fixed-sized buffers are used, for example per interface to receive packets. These are allocated at startup and will result in high memory usage even without traffic (e.g. immediately after sensor startup).
- Some common dynamic buffers are used for all packets:
	- i. TCP reassembly
	- ii. IP defragmentation
- Some other dynamic buffers are used by protocol:
	- i. Management of requests and responses to understand the whole context.
	- ii. Caching flows to produce more meaningful information.
	- iii. Application reassembly.
	- iv. Extraction of OT variables from flows before sending them to the Center.

All non-fixed RAM buffers are managed dynamically to analyze a maximum of flows. Some controls are implemented to avoid any overconsumption and balance the resource needs of all these functions. This part was drastically improved in version 4.2.1.

Important remarks linked to the usage of Snort in the sensor:

- Snort will use RAM and CPU for the same reasons.
- It will increase consumption when it's launched on the sensor.

## <span id="page-24-0"></span>**DPI enhancement for potential scan detection**

Cisco Cyber Vision's philosophy is to detect as many components as possible. However, in case of network scanning (whether it is legitimate or illegitimate), extremely important numbers of components will be created due to the many requests and responses generated, which is a threat for the Center reliability. Version 4.2.1 includes significant changes in Deep packet inspection (DPI) process when encountering this situation which goals are to keep the Center safe, and users alerted:

- As soon as the sensor detects a scan of the network, it will stop sending flows to the Center which will block components creation.
- The sensor will alert the Center that a scan has been detected and a "potential scanning source(s) detected" security event will be generated on the Event page to alert the user:

Potential scan - event

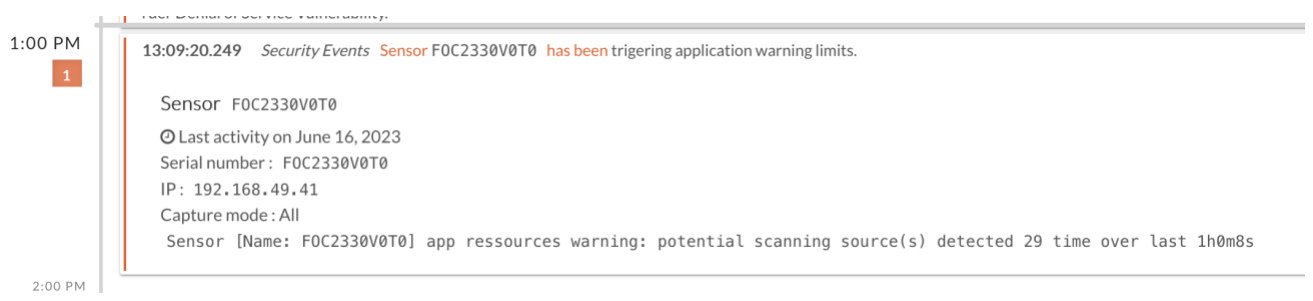

## <span id="page-25-0"></span>**Cisco Cyber Vision 4.2.1 Resolved Caveats**

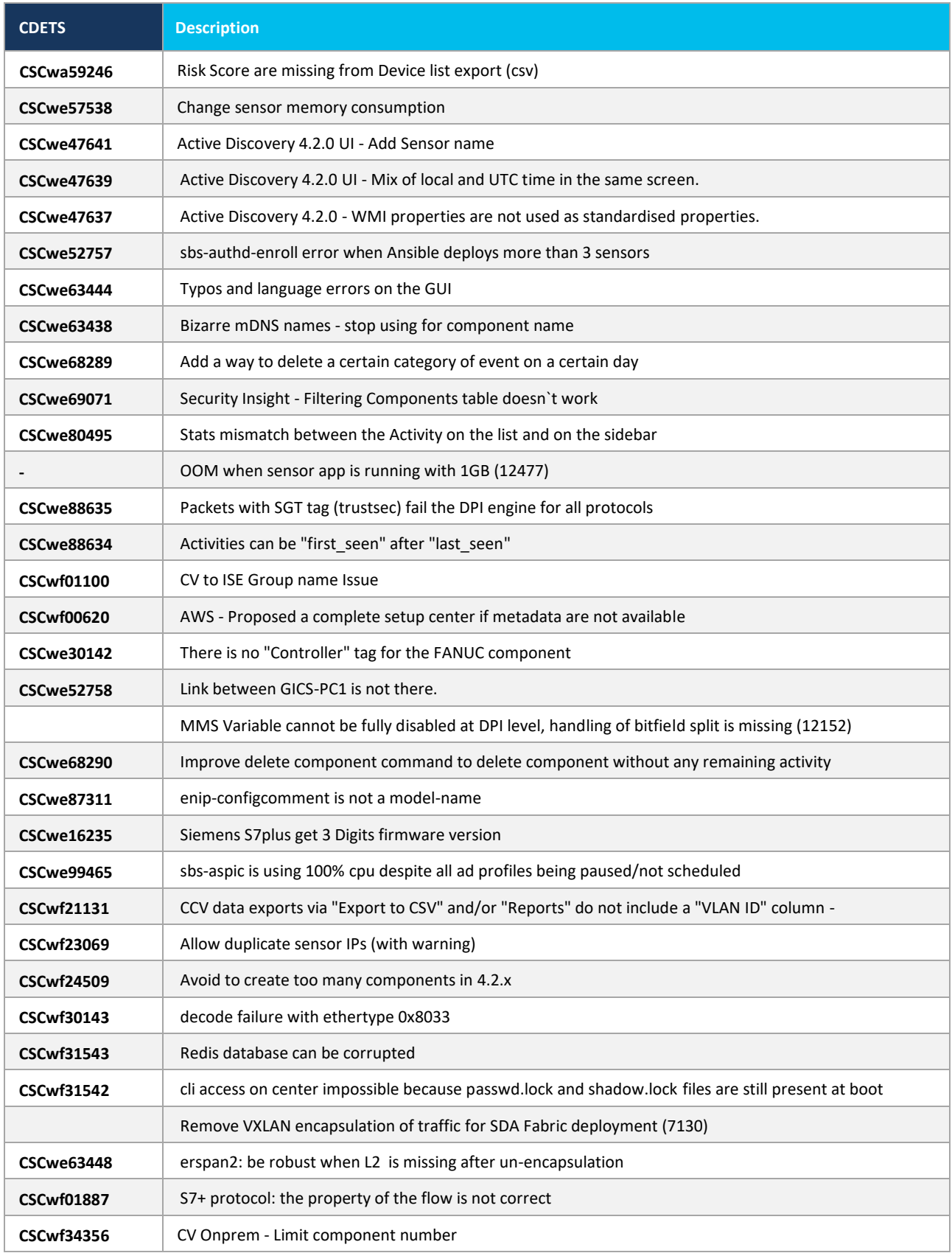

## <span id="page-26-0"></span>**Cisco Cyber Vision 4.2.2 Resolved Caveats**

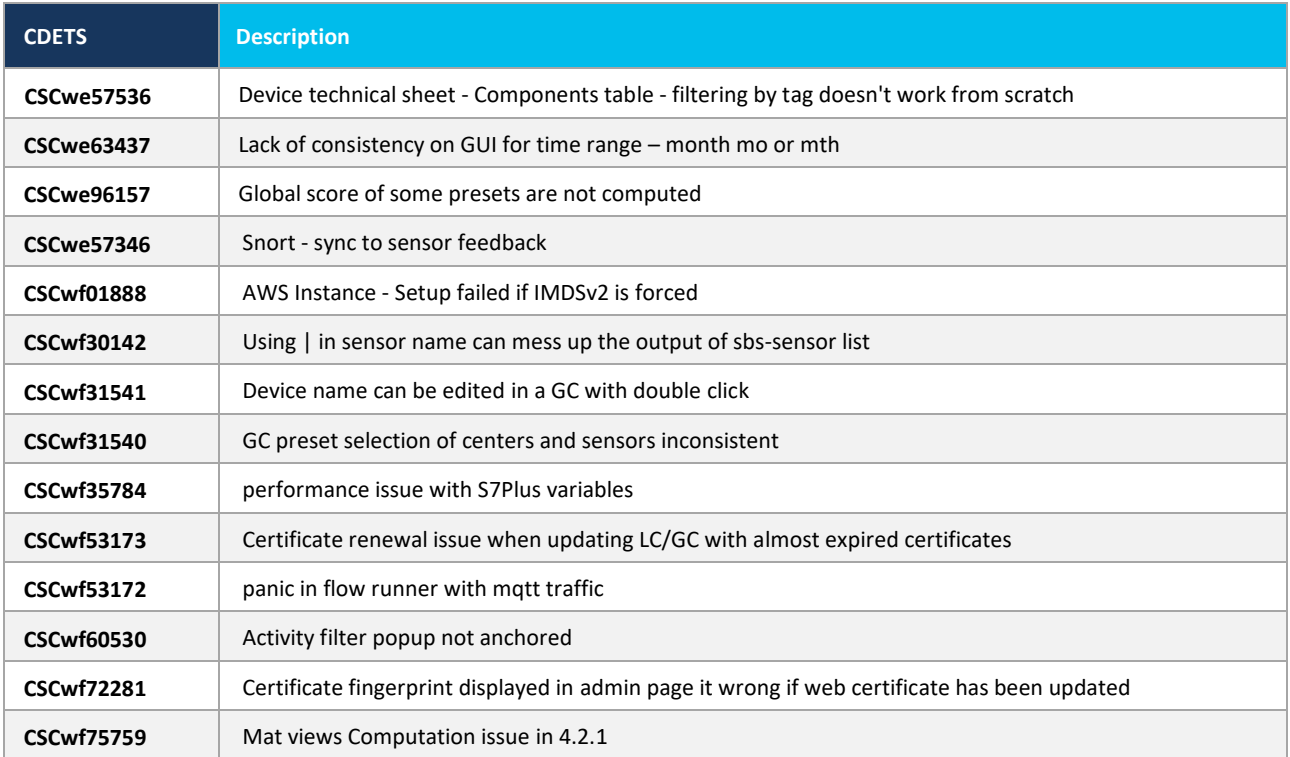

## <span id="page-26-1"></span>**Cisco Cyber Vision Open Caveats**

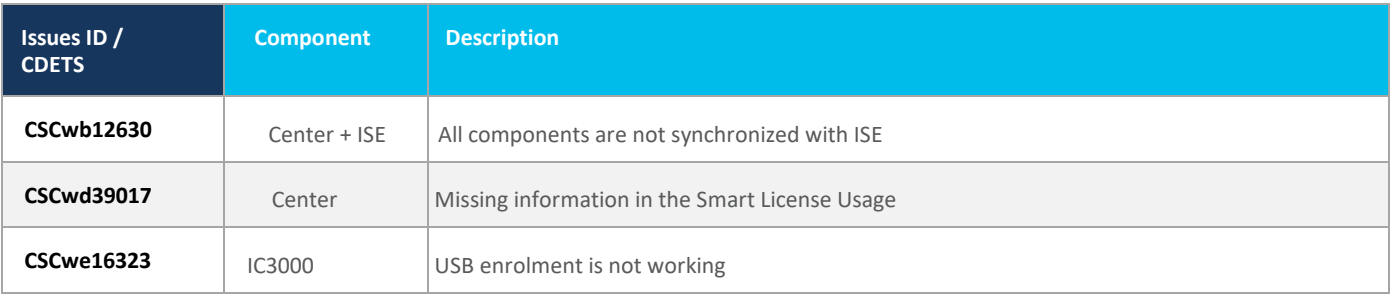

## <span id="page-27-0"></span>**Links**

## <span id="page-27-1"></span>**Software Download**

The files below can be found at the following link: <https://software.cisco.com/download/home/286325414/type>

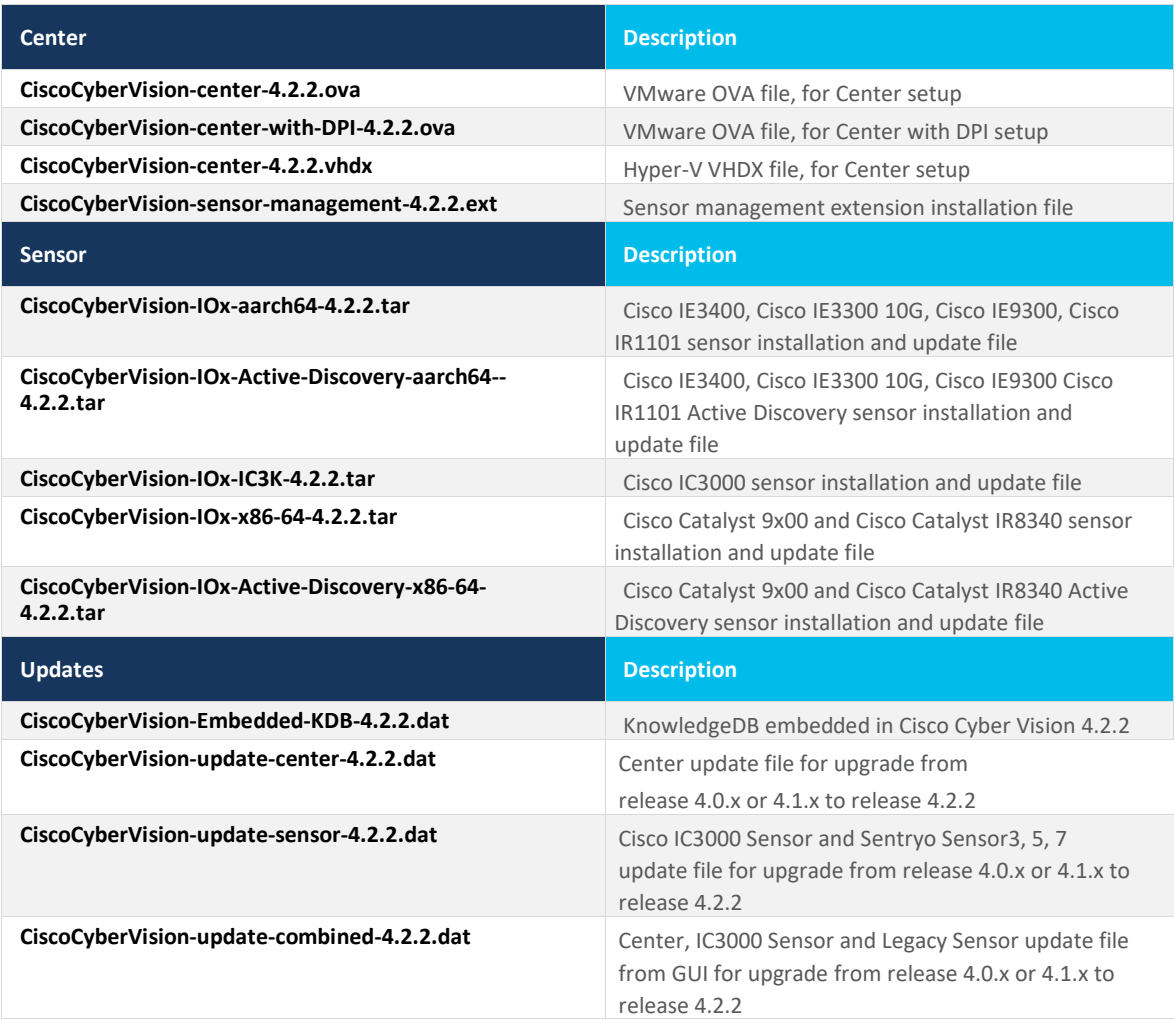

**Cisco Systems, Inc.** www.cisco.com

Cisco Cyber Vision Center 4.2.2 can also be deployed on AWS (Amazon Web Services) and Microsoft Azure.

The Cisco Cyber Vision Center AMI (Amazon Machine Image) can be found on the AWS Marketplace: <https://aws.amazon.com/marketplace/pp/prodview-tql4ows5l5cle> <https://aws.amazon.com/marketplace/seller-profile?id=e201de70-32a9-47fe-8746-09fa08dd334f> <https://aws.amazon.com/marketplace/search/results?searchTerms=Cisco+Cyber+vision>

The Cisco Cyber Vision Center Plan can be found on the Microsoft Azure marketplace:

<https://azuremarketplace.microsoft.com/en-us/marketplace/apps/cisco.cisco-cyber-vision?tab=Overview>

Release Notes for Cisco Cyber Vision Release 4.2.2

### <span id="page-29-0"></span>**Related Documentation**

**Cisco Cyber Vision documentation:** <https://www.cisco.com/c/en/us/support/security/cyber-vision/series.html>

• Cisco Cyber Vision GUI User Guide:

Cisco Cyber [Vision](https://www.cisco.com/c/en/us/td/docs/security/cyber_vision/publications/GUI/Release-4-2-0/b_Cisco_Cyber_Vision_GUI_User_Guide.html) GUI User Guide

• Cisco Cyber Vision GUI Administration User Guide:

Cisco Cyber Vision GUI [Administration](https://www.cisco.com/c/en/us/td/docs/security/cyber_vision/publications/GUI-Administration-Guide/Release-4-2-0/b_cisco-cyber-vision-GUI-administration-guide.html) Guide

• Cisco Cyber Vision Architecture Guide

[Cisco Cyber Vision Architecture Guide](https://www.cisco.com/c/dam/en/us/td/docs/security/cyber_vision/Cisco_Cyber_Vision_Architecture_Guide_V2-00.pdf)

• Cisco Cyber Vision Active Discovery Configuration Guide

[Cisco Cyber Vision Active Discovery Configuration Guide](https://www.cisco.com/c/en/us/td/docs/security/cyber_vision/publications/Active-Discovery/release-4-2-0/b_Cisco_Cyber_Vision_Active_Discovery_Configuration_Guide.html)

- Cisco Cyber Vision Sensor Application for Cisco Switches Installation Guide: [Cisco Cyber Vision Sensor Application for Cisco Switches Installation Guide](https://www.cisco.com/c/en/us/td/docs/security/cyber_vision/publications/Switches/Release-4-2-0/b_Cisco_Cyber_Vision_Sensor_Application_for_Cisco_Switches_Installation_Guide.html)
- Cisco Cyber Vision Network Sensor Installation Guide for Cisco IR1101:

[Cisco Cyber Vision Network Sensor Installation Guide for Cisco IR1101](https://www.cisco.com/c/en/us/td/docs/security/cyber_vision/publications/IR1101/Release-4-2-0/b_Cisco_Cyber_Vision_Network_Sensor_Installation_Guide_for_Cisco_IR1101.html)

• Cisco Cyber Vision Network Sensor Installation Guide for Cisco IC3000:

Cisco Cyber Vision Network Sensor [Installation](https://www.cisco.com/c/en/us/td/docs/security/cyber_vision/publications/IC3000/b_Cisco_Cyber_Vision_Network_Sensor_Installation_Guide_for_Cisco_IC3000.html) Guide for Cisco IC3000

• Cisco Cyber Vision Network Sensor Installation Guide for Cisco IR8340:

[Cisco Cyber Vision Network Sensor Installation Guide for Cisco IR8340](https://www.cisco.com/c/en/us/td/docs/security/cyber_vision/publications/IR8340/Release-4-2-0/b_Cisco_Cyber_Vision_Network_Sensor_Installation_Guide_for_Cisco_IR8340.html)

• Cisco Cyber Vision Center Appliance Installation Guide:

Cisco Cyber Vision Center Appliance [Installation](https://www.cisco.com/c/en/us/td/docs/security/cyber_vision/publications/Center-Appliance/Release-4-2-0/b_Cisco_Cyber_Vision_Center_Appliance_Installation_Guide.html) Guide

• Cisco Cyber Vision Center VM Installation Guide:

Cisco Cyber Vision Center VM [Installation](https://www.cisco.com/c/en/us/td/docs/security/cyber_vision/publications/Center-VM/Release-4-2-0/b_Cisco_Cyber_Vision_Center_VM_Installation_Guide.html) Guide

• Cisco Cyber Vision Center AWS Installation Guide:

[Cisco Cyber Vision for AWS Cloud Installation Guide](https://www.cisco.com/c/en/us/td/docs/security/cyber_vision/publications/AWS/b_Cisco_Cyber_Vision_for_the_AWS_Cloud_Installation_Guide.html)

• Cisco Cyber Vision Center Azure Installation Guide:

[Cisco Cyber Vision for Azure Cloud Installation Guide](https://www.cisco.com/c/en/us/td/docs/security/cyber_vision/publications/Azure/b_Cisco_Cyber_Vision_for_Azure_Cloud_Installation_Guide.html)

• Cisco Cyber Vision Integration Guide, Integrating Cisco Cyber Vision with Cisco Identity Services Engine (ISE) via pxGrid:

[Integrating-Cisco-Cyber-Vision-with-Cisco-Identity-Services-Engine-via-pxGrid\\_3\\_1\\_1.pdf](https://www.cisco.com/c/dam/en/us/td/docs/security/cyber_vision/Integrating-Cisco-Cyber-Vision-with-Cisco-Identity-Services-Engine-via-pxGrid_3_1_1.pdf)

• [Cisco Cyber Vision Smart Licensing User Guide](https://www.cisco.com/c/dam/en/us/td/docs/security/cyber_vision/Cisco_Cyber_Vision_Smart_Licensing_User_Guide_3_2_2.pdf)

Cisco Cyber Vision Smart [Licensing](https://www.cisco.com/c/en/us/td/docs/security/cyber_vision/publications/Smart-Licensing/Release-4-2-0/b_Cisco_Cyber_Vision_Smart_Licensing_User_Guide.html) User Guide

© 2023 Cisco Systems, Inc. All rights reserved.